## BOOK-A-COURT INSTRUCTIONS:

SHTC is using the Book-a-Court system within the ClubSpark platform provided by Tennis Australia.

#### To view SHTC courts availability and to book courts go to:

https://play.tennis.com.au/southhawthorntennisclub/court-hire/book-bydate

BOOK-A-COURT can only be used by SHTC members only.

#### YOU MUST HAVE REGISTERED FOR CLUB SPARK USING THE INVITATION LINK SENT BY SHTC BEFORE YOU CAN PROCEED BELOW. (THERE IS NO FEE TO REGISTER FOR CLUBSPARK)

If you have not received an Invitation to register or have any questions about the Book-A-Court system, please email us at courts@shtc.org.au

-----------------------------------------------------------------------------------------------------------------------------

Step 1:

After clicking the URL:

https://play.tennis.com.au/southhawthorntennisclub/court-hire/book-by-

date this screen will appear.

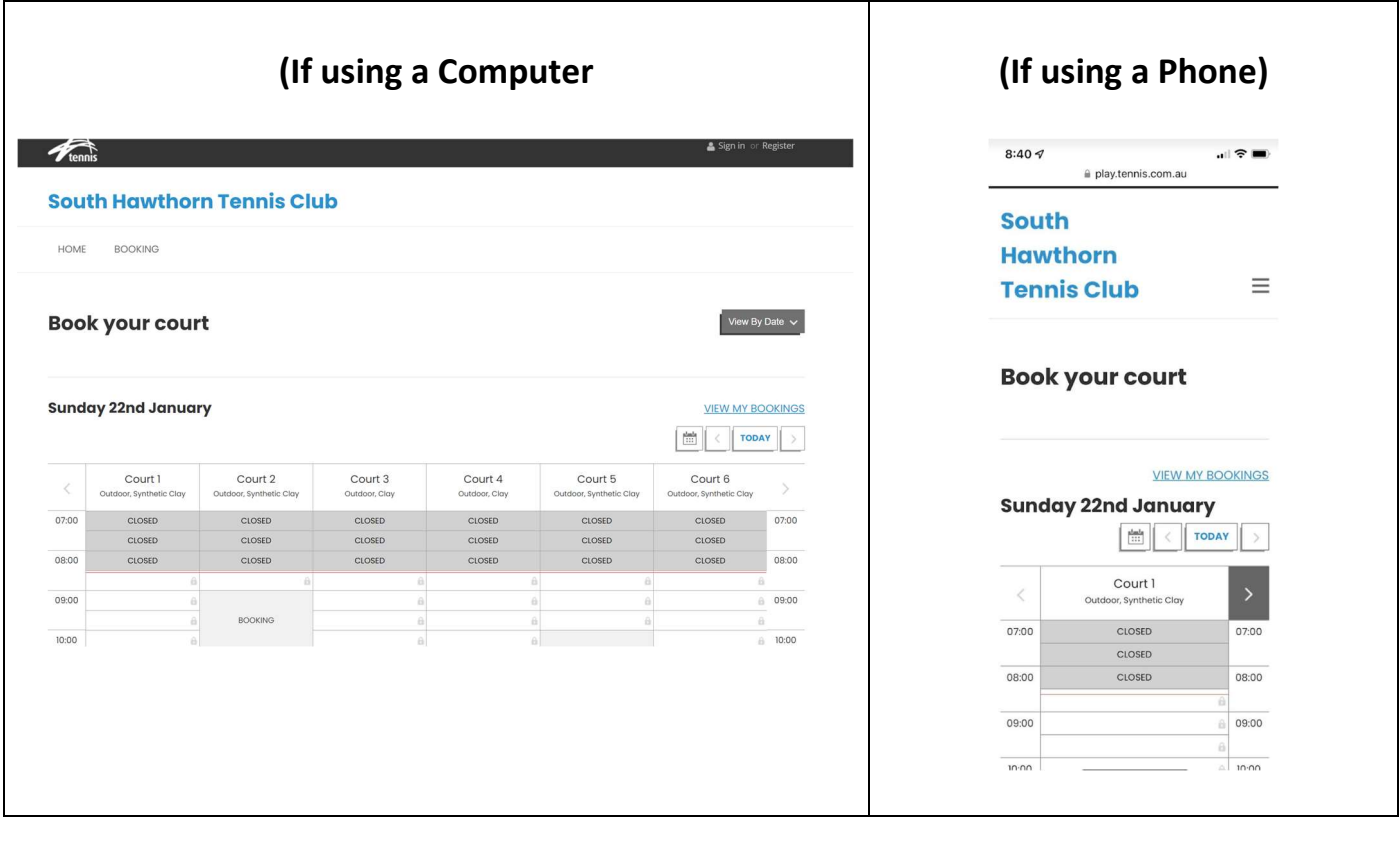

If you have started at the Home Page URL:

https://play.tennis.com.au/southhawthorntennisclub this screen will appear. Select the "BOOKING" button

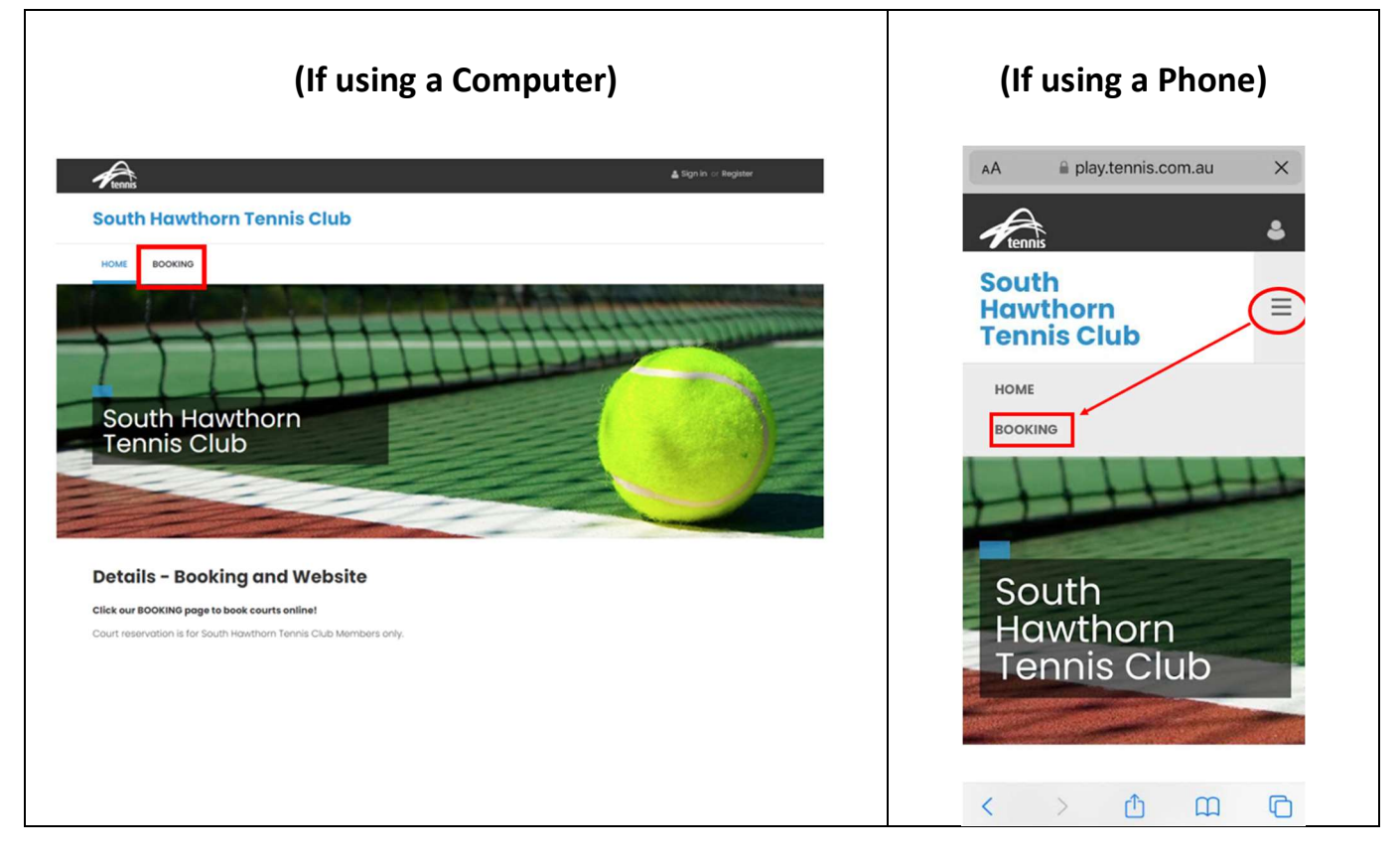

-----------------------------------------------------------------------------------------------------------------------------

#### Step 2:

After clicking BOOKING this screen will appear. This allows you to view availability without signing in. You can select dates to view by clicking on the Calendar.

(Below is a computer's view. If using a phone, only one court will be displayed, please use the arrow buttons (left and right) to view the other courts)

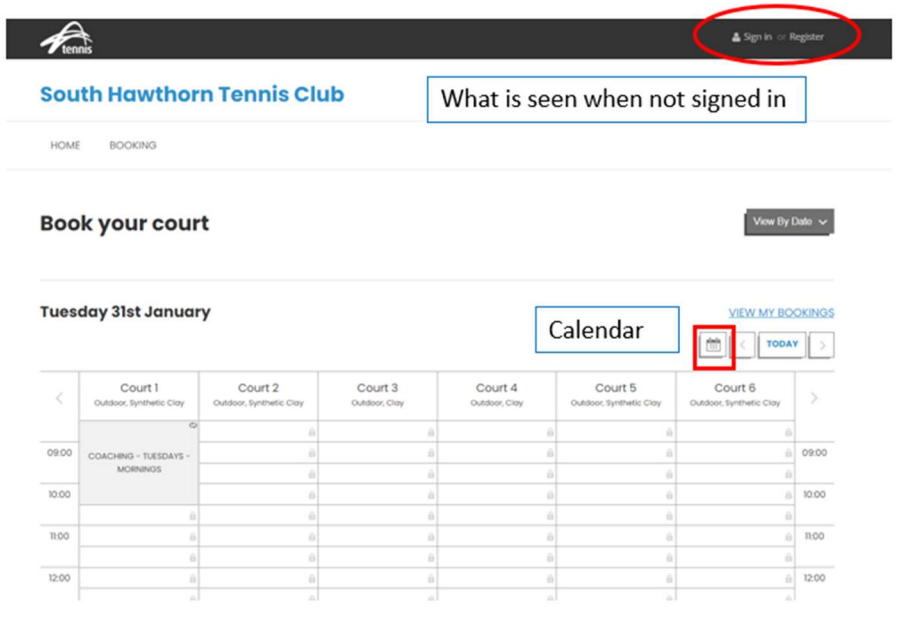

#### Step 3:

To book a court or view bookings that you have made, please select Sign-In

-----------------------------------------------------------------------------------------------------------------------------

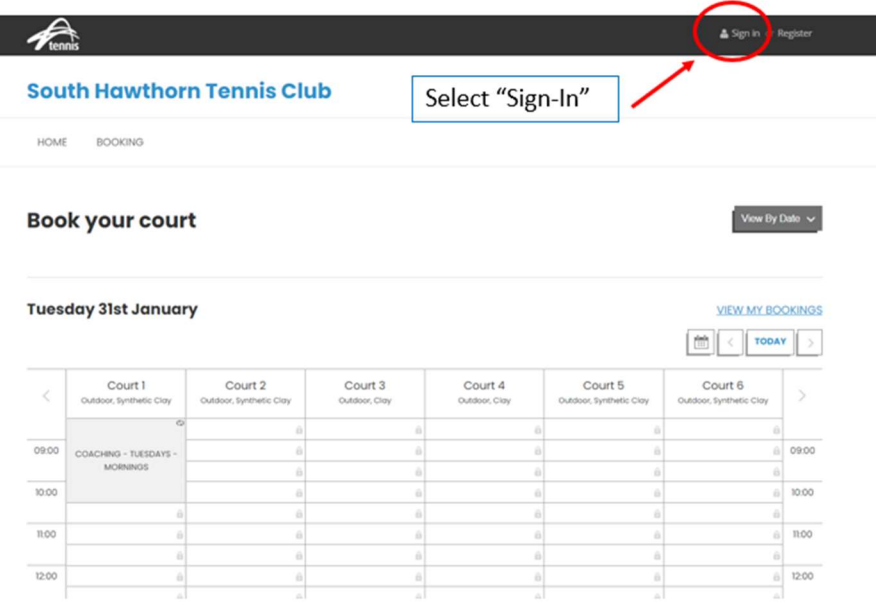

#### Step 4:

To Sign-In, please use your email address that you have provided when you became a member of SHTC and your password. If you do not know your "Password" select Forgotten your password

-----------------------------------------------------------------------------------------------------------------------------

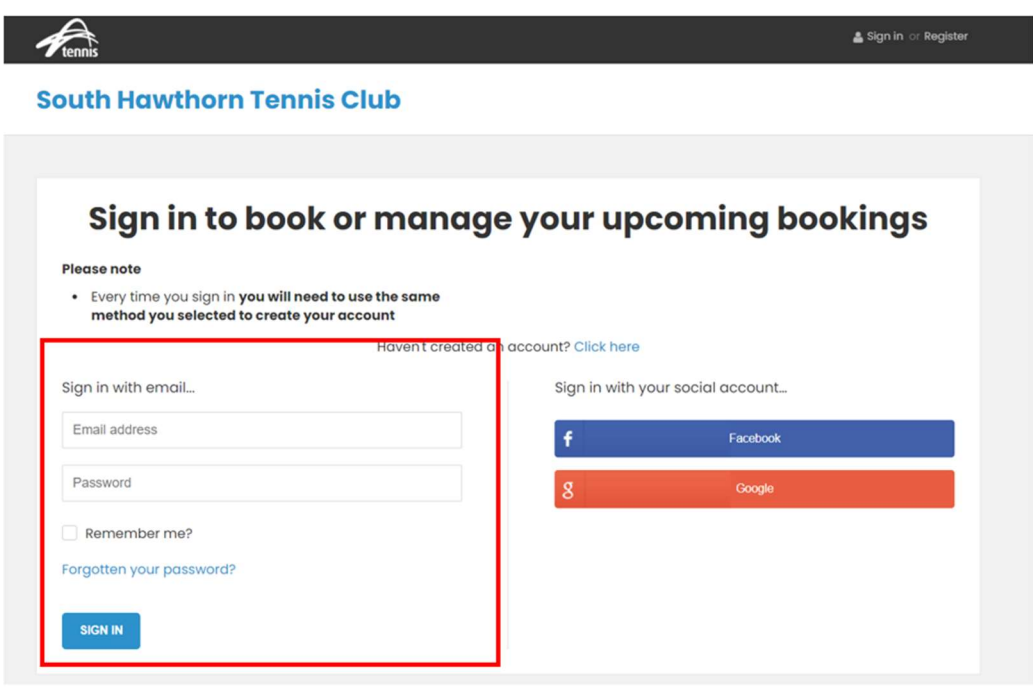

#### Step 5:

After signing in you will be to find the date, court, and time you want, and as you move your mouse over the courts the word 'book' appears.

-----------------------------------------------------------------------------------------------------------------------------

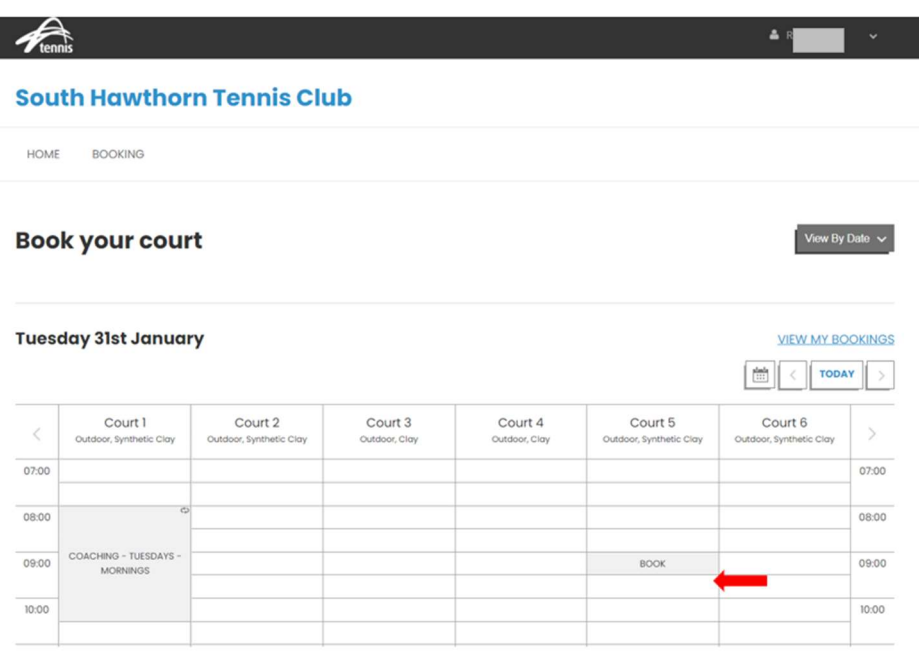

#### Step 6:

Click on the day and start time you would like to book and "Make a Booking" will display.

A drop down box allows you to select finish how many minutes you would like to book for: 30 minutes, 60 minutes or 90 minutes. Once selected click on BOOK NOW

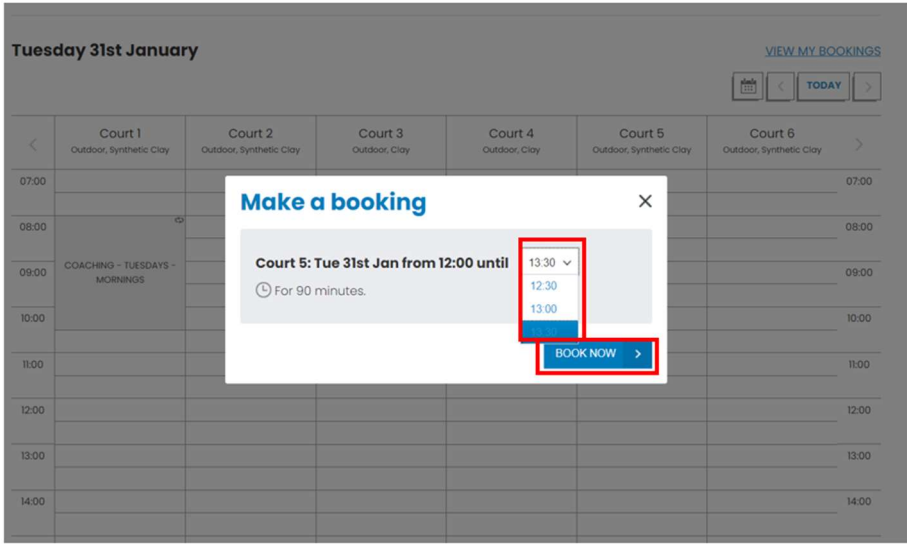

#### Step 7:

This page shows your chosen date/time/court and yourself as Player(1).

Please select +ADD PLAYER and choose "New Player" from the drop-down list.

-----------------------------------------------------------------------------------------------------------------------------

Please note: Once you put a player's details in they will appear here next time you make a booking and you can select them.

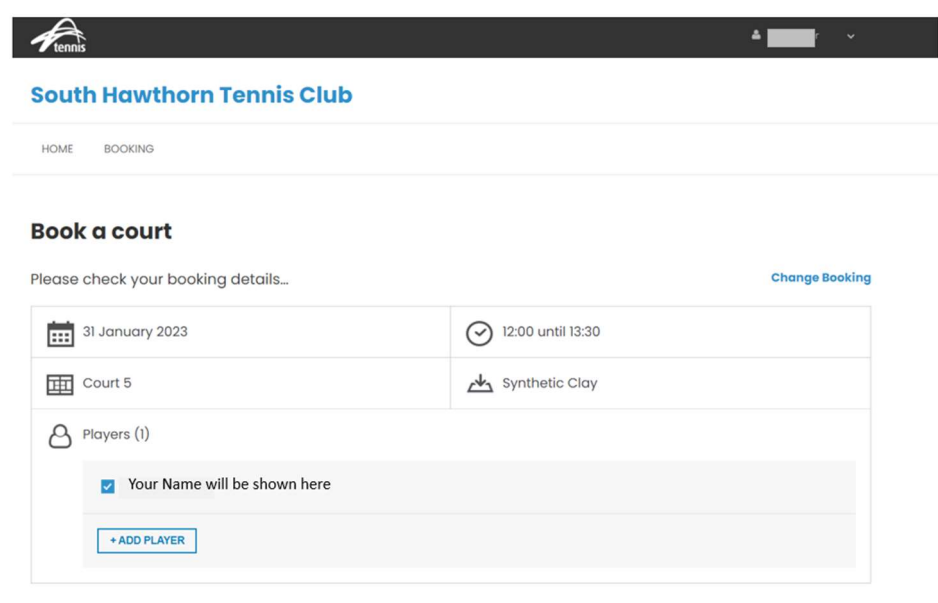

#### Step 8:

We require the names of all players playing with you so please complete this step for everyone.

-----------------------------------------------------------------------------------------------------------------------------

You must select the "Member" or "Guest" button for each of your players.

Would you like us to send an SMS booking confirmation for this booking?

Listing the names of the players will help all players are covered by Tennis Victoria Insurance Scheme

Reminder: Only members or visitors with members can play – one visitor per member.

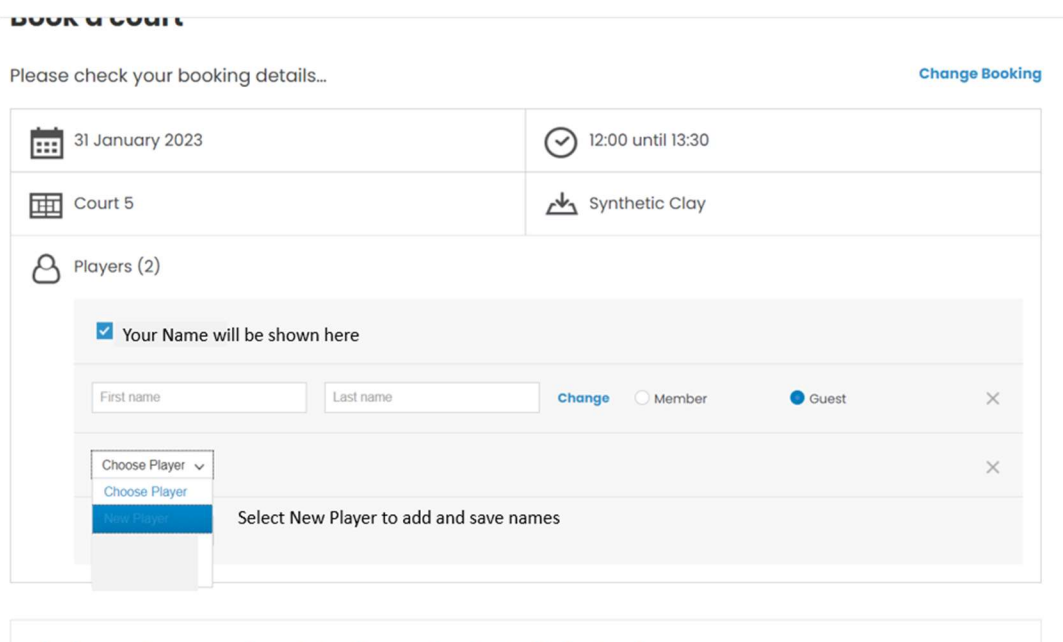

 $Yes$  ONO

#### Step 9:

Once you have added all players you will need to tick the bottom box to confirm you agree to follow COVID-19 Guidelines.

-----------------------------------------------------------------------------------------------------------------------------

#### Click the CONFIRM blue box.

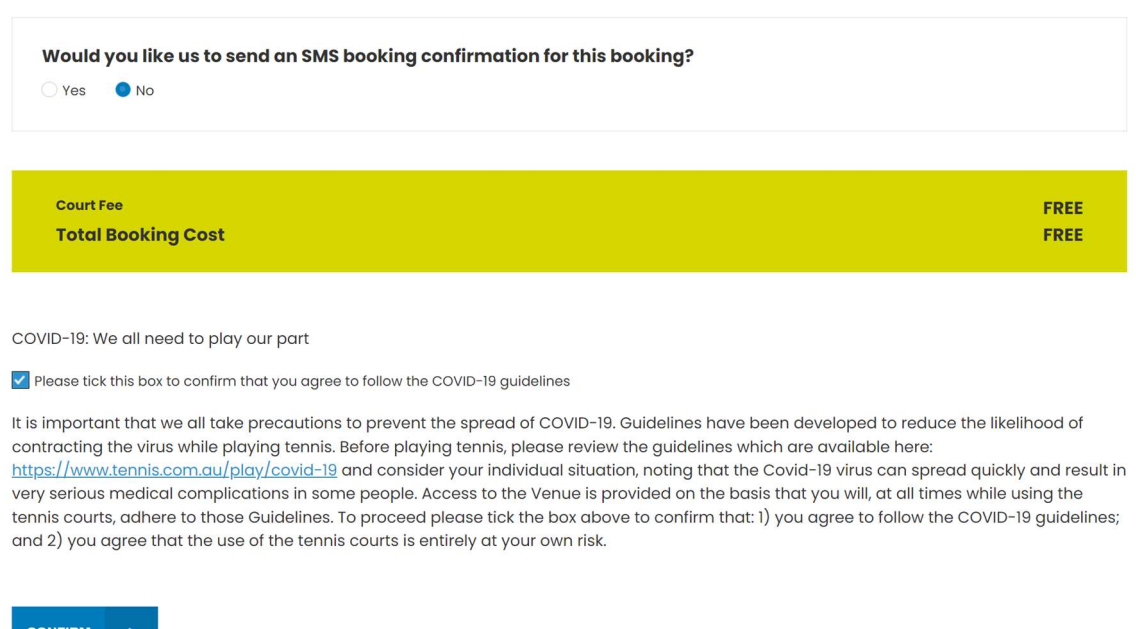

#### Step 9.1 (if payment is required – e.g. Guest Fees):

A box will appear asking for your credit card details. Complete this and select the blue PAY \$XX box.

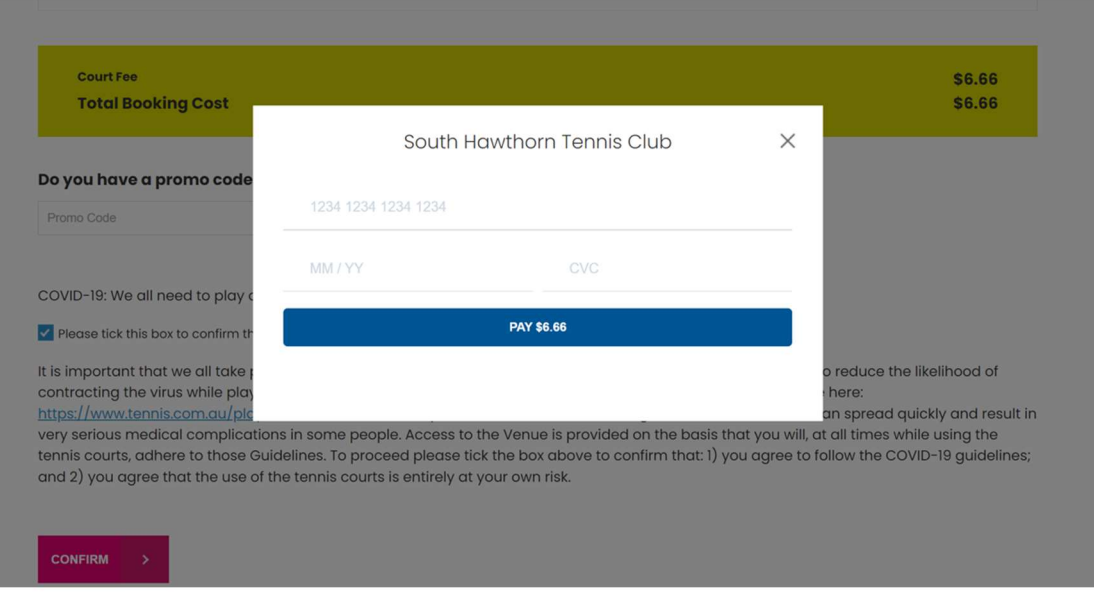

#### Step 10:

Your Book A Court confirmation will now appear, and you can add it to your calendar if you wish.

If you click the blue South Hawthorn Tennis Club it takes you back to the Home page of https://play.tennis.com.au/southhawthorntennisclub

-----------------------------------------------------------------------------------------------------------------------------

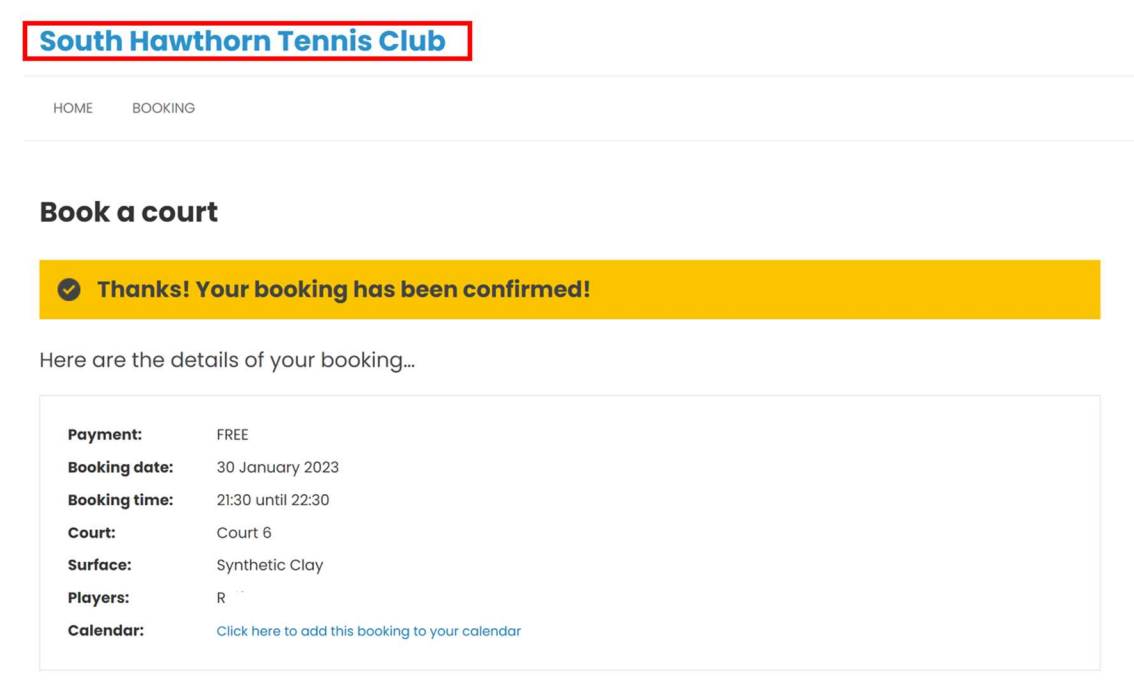

### TO SEE YOUR BOOKINGS OR TO CANCEL A BOOKING

-----------------------------------------------------------------------------------------------------------------------------

You will need to sign-in to your account and go to the Bookings Page.

Click on "VIEW MY BOOKINGS" and you can see all your bookings (past and future). If you wish to cancel a future booking select the cancel button.

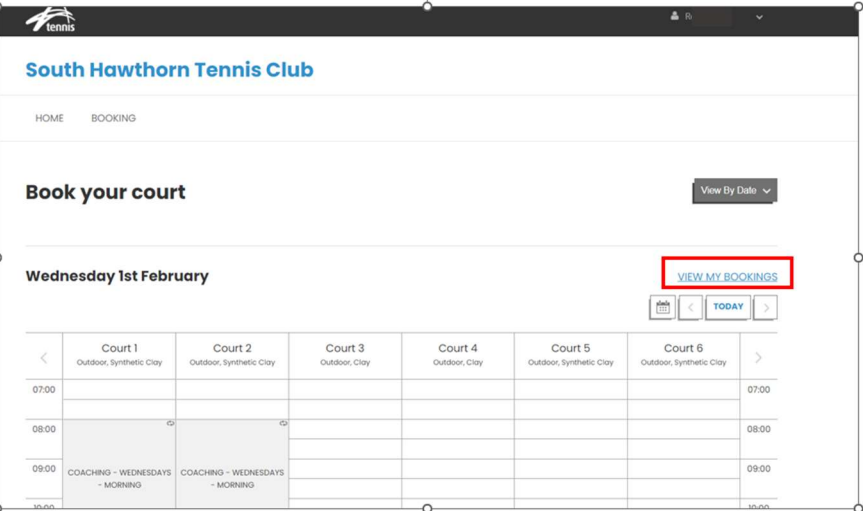

## BOOK-A-COURT FOR JUNIOR/LINKED FAMILY MEMBERS FOR FAMILY MAIN CONTACTS

-----------------------------------------------------------------------------------------------------------------------------

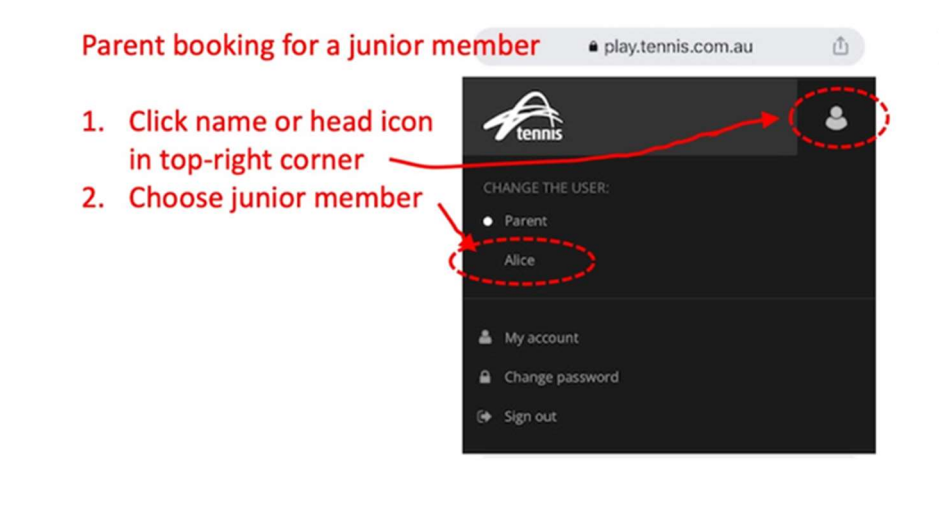

A parent (or guardian or "Main contact") can book a court for a junior member.

Just make sure you are acting on their behalf by clicking your name in the topright corner and selecting the junior member's name.

-----------------------------------------------------------------------------------------------------------------------------

# If you have any questions about the Book-A-Court system, please email us at courts@shtc.org.au